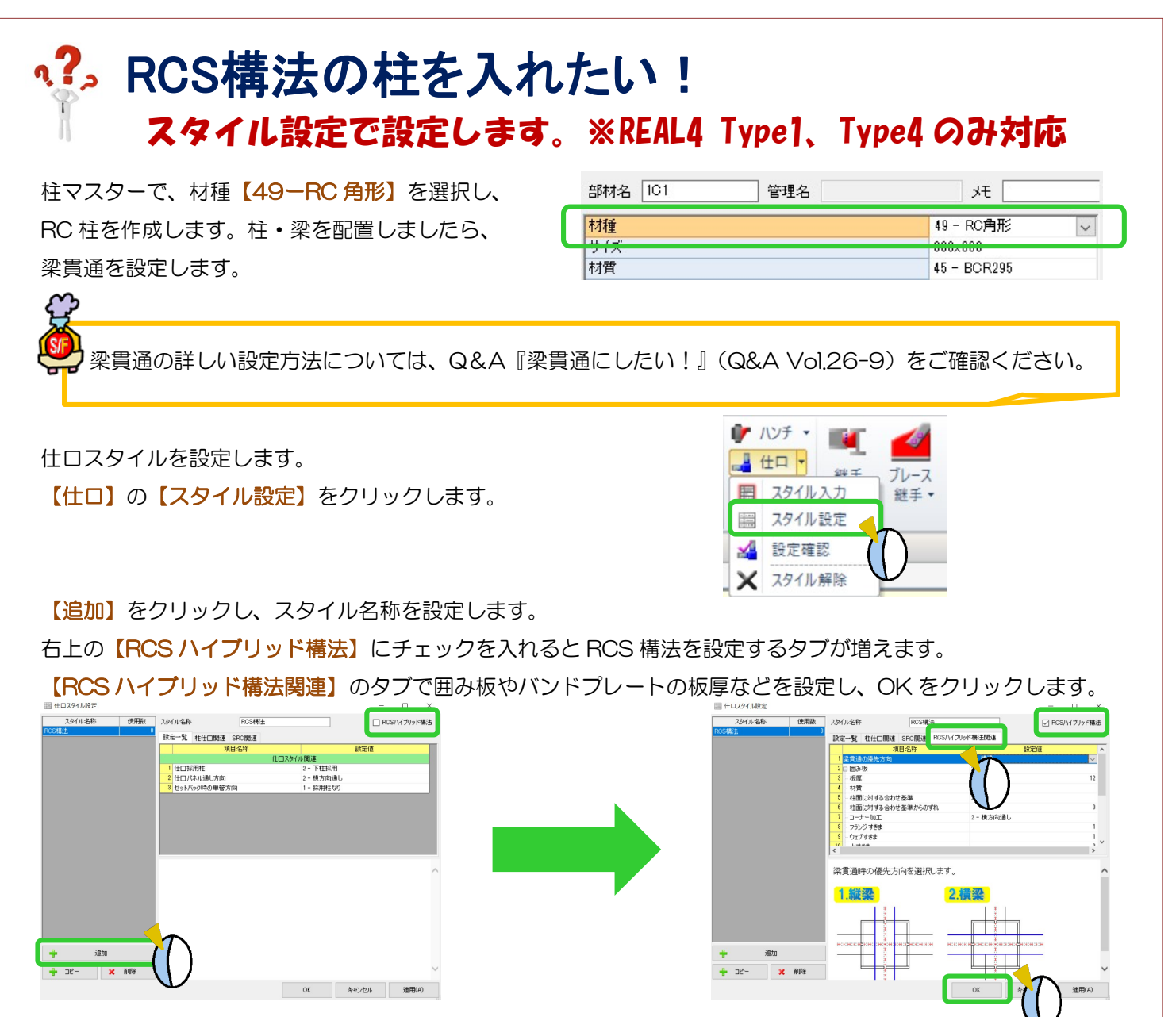

## 【仕口】の【スタイル入力】をクリックします。

右側の入力シートで作成したスタイル設定を選択します。

RCS 構法にしたい柱をクリックし決定すると、選択した柱が RCS 構法の柱になります。

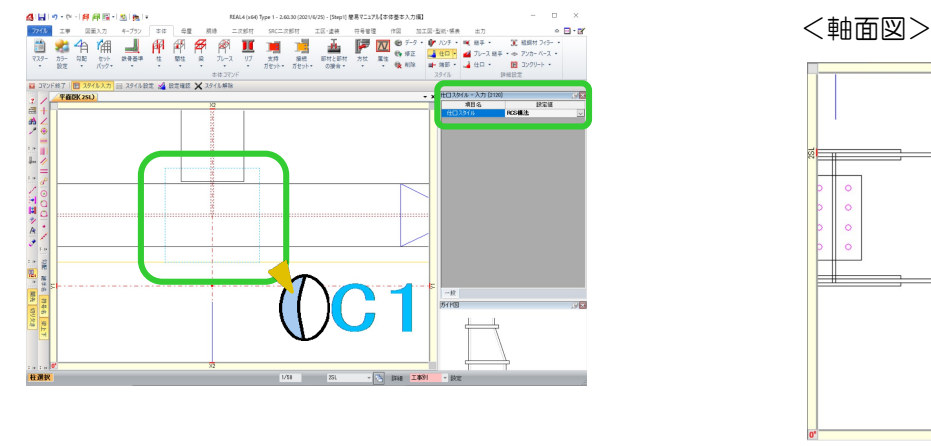

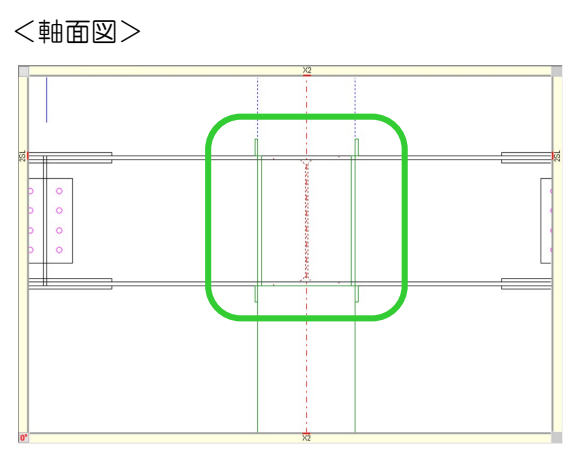